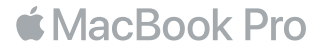

### Witaj, oto Twój MacBook Pro

Zaczynamy. MacBook Pro uruchomi się automatycznie po podniesieniu pokrywy. Asystent ustawień przeprowadzi Cię następnie przez kilka prostych kroków, pozwalających na rozpoczęcie pracy. Pomoże Ci połączyć się z siecią Wi-Fi, utworzyć konto użytkownika, skonfigurować Touch ID i Apple Pay oraz włączyć Siri. Może także przesłać do MacBooka Pro Twoje dokumenty, zdjęcia, muzykę i inne rzeczy z innego Maca lub komputera PC.

Jeśli zalogujesz się w Asystencie ustawień przy użyciu swojego Apple ID, Twoje konto zostanie dodane do App Store i iTunes Store, a także do takich programów, jak Wiadomości i FaceTime. Skonfigurowana zostanie również usługa iCloud, dzięki której w programach Mail, Kontakty, Kalendarz i Safari dostępne będą najnowsze dane. Jeśli nie masz Apple ID, możesz go utworzyć w Asystencie ustawień.

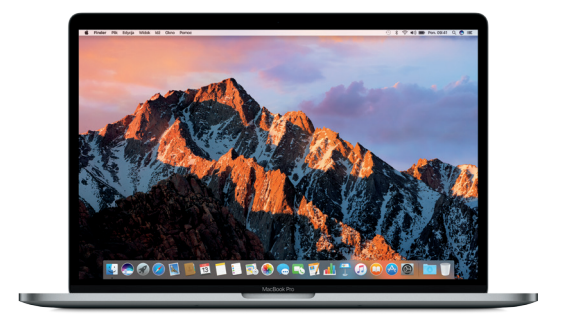

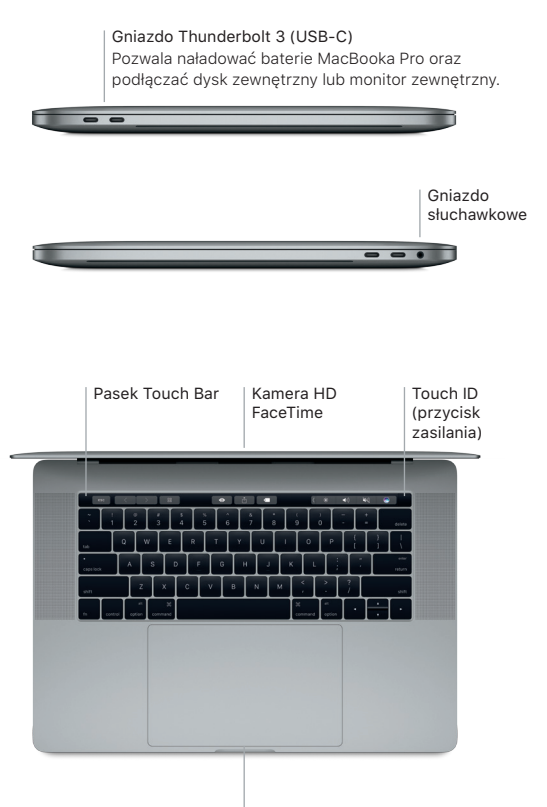

Gładzik Force Touch

# Poznaj swoje Biurko

Biurko MacBooka Pro pozwala Ci wszystko znaleźć oraz wszystko zrobić. Najczęściej używane programy możesz umieścić w Docku na dole ekranu. Otwórz Preferencje systemowe, aby dostosować wygląd Biurka oraz inne ustawienia. Kliknij w ikonę Findera, aby uzyskać dostęp do wszystkich swoich plików i katalogów.

Pasek menu na górze zawiera przydatne informacje o Twoim MacBooku Pro. Aby sprawdzić stan bezprzewodowego połączenia z Internetem, kliknij w ikonę Wi-Fi. Siri zawsze pomoże Ci znaleźć informacje, odszukać pliki oraz wykonać wiele zadań na Twoim Macu przy użyciu Twojego głosu.

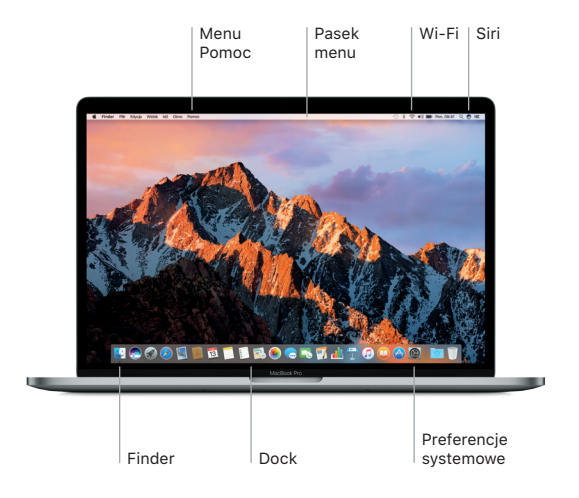

# Używanie paska Touch Bar i czytnika Touch ID.

Pasek Touch Bar na górze klawiatury zmienia się dynamicznie w zależności od używanego programu i bieżącej aktywności. Na pasku tym możesz używać znanych gestów, takich jak przesuwanie i stukanie. Często używane narzędzia systemowe, takie jak regulatory głośności i jasności, umieszczone są po prawej stronie — na pasku sterowania. Aby rozwinąć lub zwinąć pasek sterowania, stuknij lub przesuń strzałkę ( ).

Po prawej stronie paska dotykowego umieszczony jest czytnik Touch ID. Gdy skonfigurujesz Touch ID, możesz używać odcisku palca, aby odblokowywać MacBooka Pro i dokonywać zakupów w App Store, iBooks Store, iTunes Store oraz w wielu witrynach internetowych obsługujących Apple Pay.

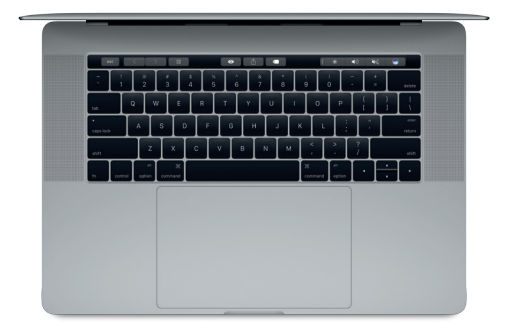

# Obsługiwanie Maca przy użyciu gestów Multi-Touch

Wiele czynności można wykonywać na MacBooku Pro przy użyciu prostych gestów wykonywanych na gładziku. Dzięki wbudowanym funkcjom rozpoznawania siły nacisku gładzik może odróżniać lekkie kliknięcia od mocnego naciskania. Aby dowiedzieć się więcej, wybierz Preferencje systemowe w Docku, a następnie kliknij w Gładzik.

- Klikanie Naciśnij gładzik w dowolnym miejscu.
- **.** Dodatkowe kliknięcie (prawy przycisk) Kliknij dwoma palcami, aby otworzyć menu podręczne.
- Przewijanie dwoma palcami Przesuń dwoma palcami po gładziku, aby przewijać w górę, w dół lub na boki.
- **S** Przechodzenie przesunięciem Przesuń dwoma palcami, aby ...kartkować" strony internetowe. dokumenty i inne.

# Tworzenie kopii zapasowych danych

Możesz bezprzewodowo tworzyć kopie zapasowe danych MacBooka Pro, korzystając z Time Machine i AirPort Time Capsule (sprzedawane osobno). Aby rozpocząć, otwórz Preferencje systemowe i kliknij w ikonę Time Machine.

## Ważne

Przed pierwszym użyciem komputera przeczytaj ten dokument oraz informacje dotyczące bezpieczeństwa, znajdujące się w broszurze *Informacje o MacBooku Pro*.

#### Więcej informacji

Aby otworzyć broszurę *MacBook Pro — najważniejsze informacje* w iBooks, otwórz iBooks, a następnie wyszukaj "MacBook Pro — najważniejsze informacje" w iBooks Store. Jeśli chcesz dowiedzieć się więcej, obejrzeć prezentacje oraz znaleźć dodatkowe informacje o funkcjach MacBooka Pro, zobacz [www.apple.com/pl/](http://www.apple.com/pl/macbook-pro) [macbook-](http://www.apple.com/pl/macbook-pro)pro.

### Pomoc

Odpowiedzi na różne pytania, szczegółowe wskazówki oraz informacje o rozwiązywaniu problemów można znaleźć w Pomocy Maca. Kliknij w ikonę Findera, kliknij w Pomoc na pasku menu i wybierz Pomoc Maca lub "Poznaj swojego Maca".

### Narzędzia macOS

W przypadku wystąpienia problemów z MacBookiem Pro, program Narzędzia macOS może pomóc odtworzyć oprogramowanie i dane z archiwum Time Machine lub ponownie zainstalować system macOS i programy Apple. Jeśli MacBook Pro wykryje problem, otwórz Narzędzia macOS, uruchamiając komputer z naciśniętymi klawiszami Command i R.

# Wsparcie

Aby uzyskać wsparcie techniczne w zakresie MacBooka Pro, wejdź na [www.apple.com/pl/support/macbookpro.](http://www.apple.com/pl/support/macbookpro) Lub zadzwoń pod numer 00-800-4411875. [www.apple.com/support/country](http://www.apple.com/support/country)

Nie wszystkie funkcje są dostępne we wszystkich regionach.

TM i © 2016 Apple Inc. Wszystkie prawa zastrzeżone. Designed by Apple in California. Printed in XXXX. PL034-01447-A